## **Arbeiten mit GeoGebra**

Nachdem die Messwerte in GeoGebra übernommen wurden, soll ein Funktionsgraph über diese gelegt werden.

- 1) Markiren Sie die Messwerte, die grafisch dargestellt werden sollen.
- 2) Wählen Sie nach einem Rechtsklick in den markierten Bereich: Erzeugen / Liste von Punkten
- 3) Im Algebra-Ansicht erscheinen "Liste1" und die Messpunkte, im Grafik-Ansicht werden die Messpunkte in das Koordinatensystem eingetragen. Verändern Sie den Maßstab der Koordinatenachsen so, dass Sie alle Messpunkte sehen. (Dies kann z.B. über Einstellungen / Erweitert / Eigenschaften-Grafik geschehen.) 4) Markieren Sie alle Punkte, indem Sie im Algebra-

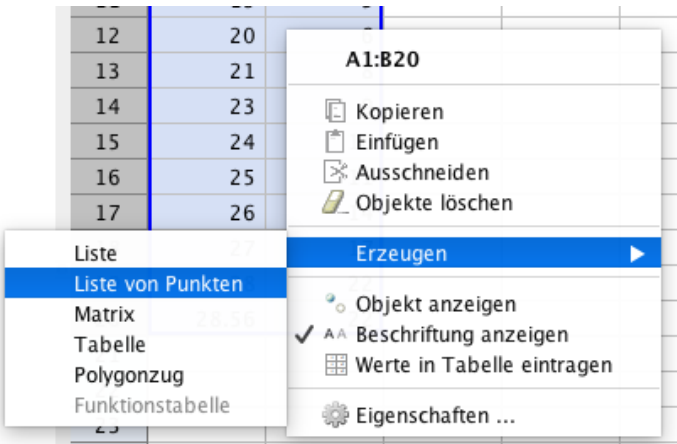

 $24$ Ansicht auf das Wort "Punkt" klicken. Nehmen Sie nach einem Rechtsklick auf den markierten Bereich das Häkchen vor "Beschriftung anzeigen" weg.

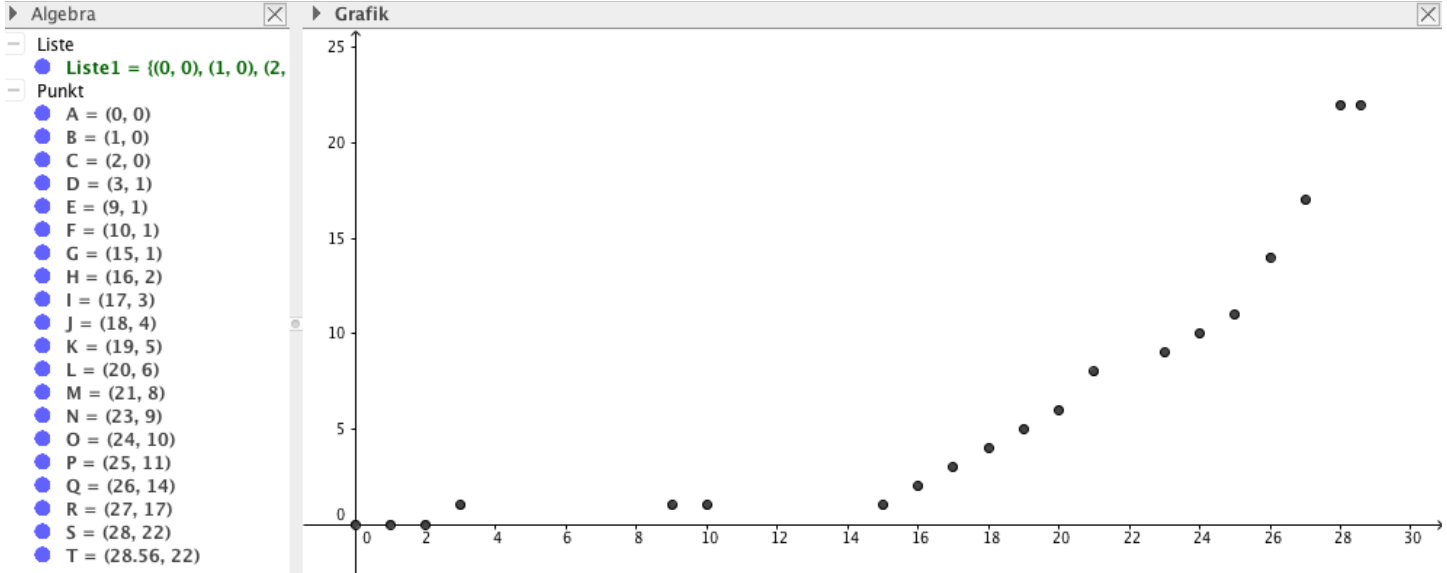

5) Nun soll der optimale Funktionsgraph gefunden werden. Tippen Sie dafür in die Eingabezeile "TrendPoly[Liste1, 2]" (Sollte die Eingabezeile nicht sichtbar sein, kann diese unter dem Menüpunkt Ansicht eingeschaltet werden.)

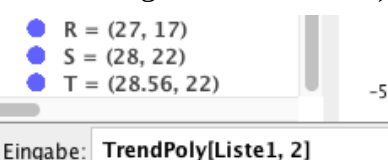

6) Experimentieren mit dem Grad von Polynom so lange, bis Sie mit dem Verlauf der Kurve zufrieden sind. Blenden Sie die nicht benötigte Graphen aus oder löschen Sie diese.

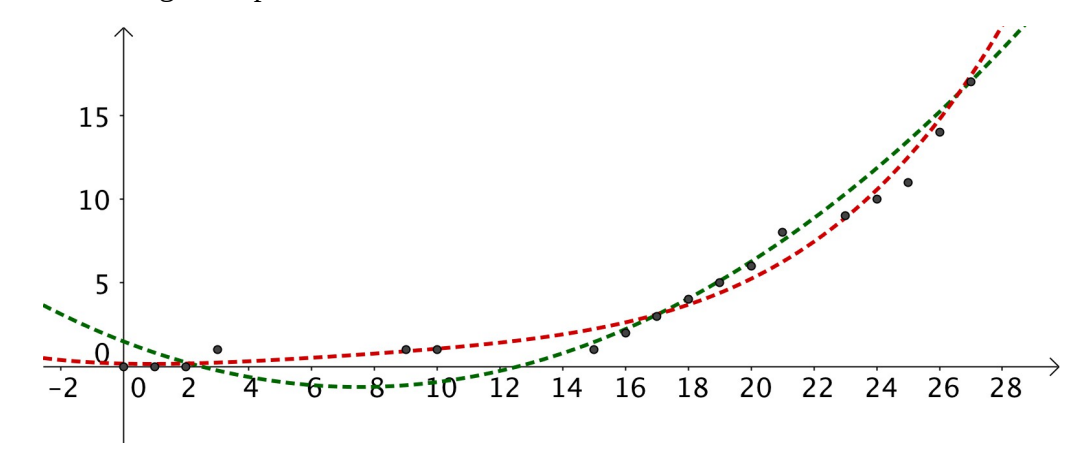